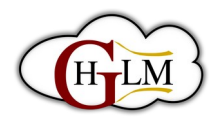

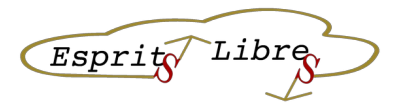

# **Comment créer un article dans WordPress**

# **Objectif :**

Cette fiche vous guidera à travers les étapes de création d'un article dans WordPress.

#### **Public cible :**

Débutants WordPress

#### **Durée estimée :**

15-20 minutes

## **Étape 1 : Introduction**

- Les articles sont un type de contenu dans WordPress qui permet de publier des mises à jour régulières sur votre site web.
- Les articles sont généralement utilisés pour les blogs, les actualités, les mises à jour de projet ou tout autre type de contenu qui doit être publié régulièrement.
- Les articles sont affichés dans l'ordre chronologique inverse, ce qui signifie que le dernier article publié apparaîtra en premier.
- Continuer La Lecture • Les articles peuvent être catégorisés et

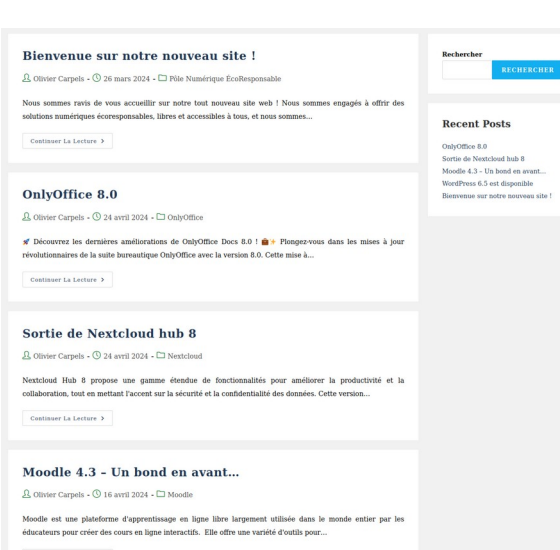

- étiquetés pour faciliter la recherche et la navigation sur votre site web.
- Les articles sont importants pour la création de contenu frais et régulier sur votre site web, ce qui peut aider à améliorer le référencement naturel de votre site et à fidéliser votre audience.

## **Étape 2 : Connexion à WordPress**

- Pour vous connecter à votre site WordPress, vous devez ajouter "/wp-admin" à la fin de l'URL de votre site web (par exemple, ["monsite.com/wp-admin"](http://monsite.com/wp-admin)).
- Vous serez redirigé vers la page de connexion de WordPress.
- Entrez votre nom d'utilisateur ou votre adresse e-mail et votre mot de passe dans les champs appropriés.

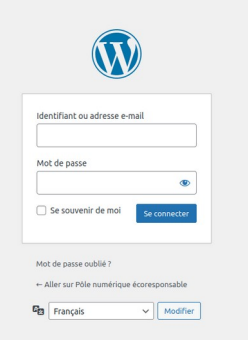

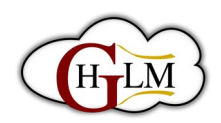

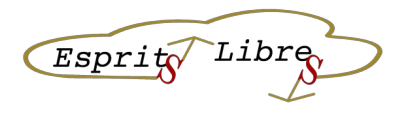

- Cliquez sur le bouton "Connexion" pour accéder à votre tableau de bord WordPress.
- Si vous avez oublié votre mot de passe, cliquez sur le lien "Mot de passe oublié" pour réinitialiser votre mot de passe.

# **Étape 3 : Accéder à la section des articles**

- Une fois connecté à votre tableau de bord WordPress, vous verrez un menu sur le côté gauche de l'écran.
- Cliquez sur l'option "Articles" dans le menu pour accéder à la section des articles.
- Vous verrez une liste de tous les articles publiés sur votre site web.

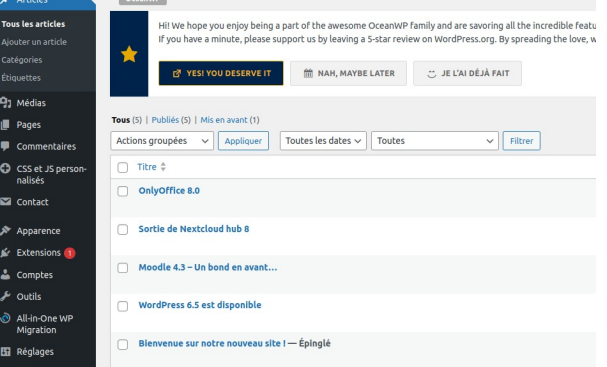

• Vous pouvez cliquer sur le titre d'un article pour le modifier ou cliquer sur le bouton "Ajouter" pour créer un nouvel article.

# **Étape 4 : Créer un nouvel article**

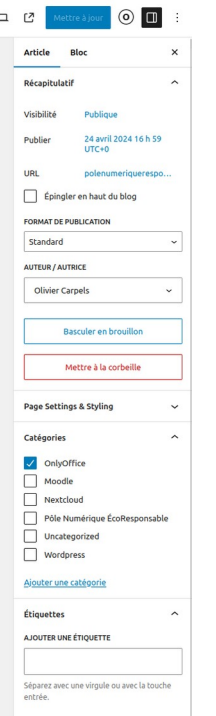

- Dans la section des articles, cliquez sur le bouton "Ajouter" pour créer un nouvel article.
- Vous serez redirigé vers l'éditeur de WordPress, où vous pourrez ajouter

le titre et le contenu de votre article.

- Entrez le titre de votre article dans le champ "Ajouter un titre".
- Ajoutez le contenu de votre article dans le champ "Ajouter un bloc". Vous pouvez ajouter du texte, des images, des vidéos, des liens, etc.
- Utilisez les options de formatage dans l'éditeur pour personnaliser la mise en forme de votre article.
- Vous pouvez également ajouter des catégories et des étiquettes à votre article pour faciliter la recherche et la navigation sur votre site web.
- Une fois que vous avez terminé de rédiger votre article, cliquez sur le bouton "Publier" pour le publier sur votre site web.

#### **Étape 5 : Ajouter un titre**

Saisissez le titre Saisir « / » pour choisir un bloc

• Dans l'éditeur de

WordPress, vous verrez un champ "Ajouter un titre" en haut de la page.

- Cliquez dans le champ pour ajouter le titre de votre article.
- Le titre doit être court, descriptif et accrocheur pour attirer l'attention des lecteurs.

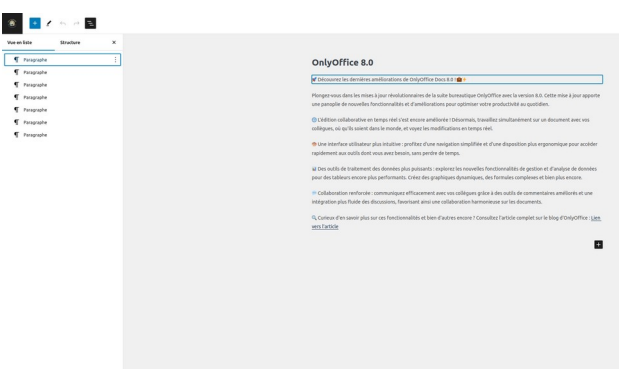

ES.

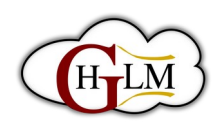

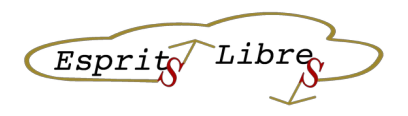

- Vous pouvez également utiliser des mots-clés dans votre titre pour améliorer le référencement naturel de votre article.
- Assurez-vous que le titre est correctement orthographié et qu'il est pertinent pour le contenu de votre article.

# **Étape 6 : Ajouter du texte**

- Dans l'éditeur de WordPress, vous verrez un champ "Ajouter un bloc" sous le champ "Ajouter un titre".
- Cliquez sur le champ "Ajouter un bloc" pour ajouter du texte à votre article.
- Vous pouvez choisir parmi différents types de blocs, tels que des paragraphes, des listes, des citations, etc.

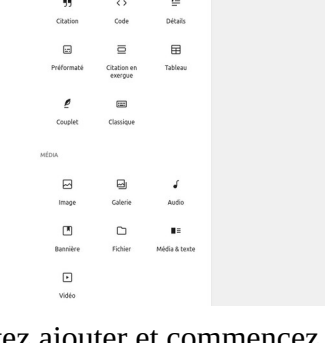

- Cliquez sur le type de bloc que vous souhaitez ajouter et commencez à taper votre texte.
- Vous pouvez utiliser les options de formatage dans l'éditeur pour personnaliser la mise en forme de votre texte, telles que la police, la taille, la couleur, etc.

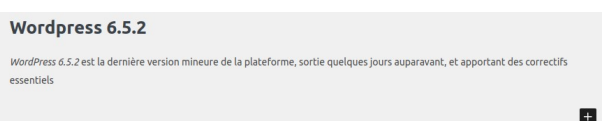

# **Étape 7 : Ajouter des images**

- Dans l'éditeur de WordPress, placez votre curseur à l'endroit où vous souhaitez ajouter une image.
- Cliquez sur le bouton "Ajouter un bloc" et sélectionnez "Image".
- Cliquez sur le bouton "Téléverser" pour télécharger une image depuis votre ordinateur ou sélectionnez une image dans la bibliothèque multimédia.

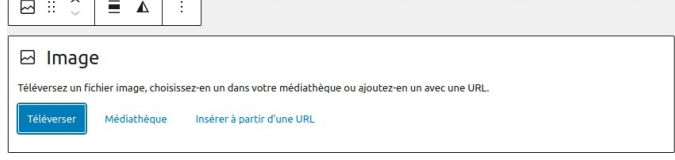

Colonnes • Une fois que l'image est téléchargée,

Rechercher

 $\P$ 

 $\overline{\mathsf{d}}$ 

Rangée 口

 $\circ$ 

Titre

 $\mathbb{m}$ 

- vous pouvez ajouter une légende, un titre et une description à l'image en utilisant les champs appropriés.
- Vous pouvez également ajuster la taille de l'image en utilisant les options de taille d'image dans l'éditeur.
- Répétez ces étapes pour ajouter d'autres images à votre article.

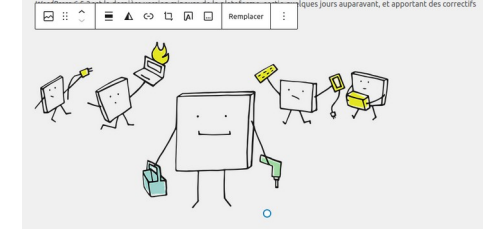

# **Étape 8 : Ajouter des liens**

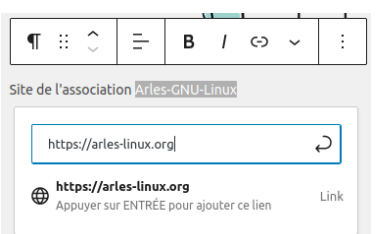

• Dans l'éditeur de WordPress, sélectionnez le texte que vous souhaitez transformer en lien.

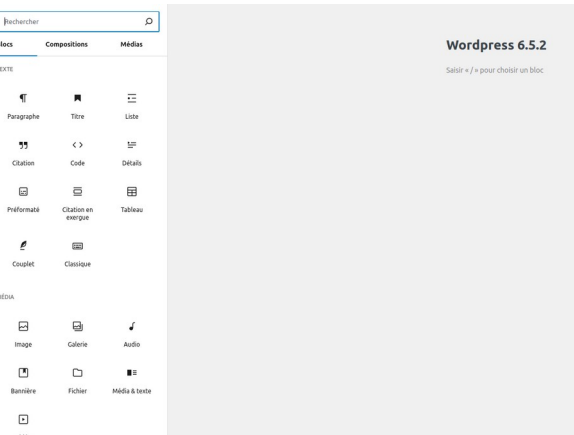

• Vous pouvez également ajouter des liens, des images, des vidéos et d'autres types de contenu à votre article en utilisant les

différents types de blocs disponibles.

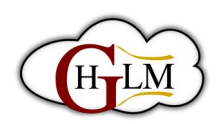

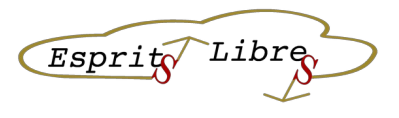

- Cliquez sur le bouton "Lien" dans la barre d'outils de l'éditeur.
- Dans la boîte de dialogue qui s'affiche, entrez l'URL de la page vers laquelle vous souhaitez créer un lien.

 $\equiv$ B  $I$   $\leftrightarrow$  ÷

• Vous pouvez également ajouter un titre pour le lien en utilisant le champ "Titre".

 $\P: E$ 

- Cliquez sur le bouton "Appliquer" pour créer le lien.
- Répétez ces étapes pour ajouter d'autres liens à votre article.

# **Étape 9 : Formater le texte**

- Dans l'éditeur de WordPress, sélectionnez le texte que vous souhaitez formater.
- Utilisez les boutons de la barre d'outils de l'éditeur pour appliquer les différentes options de formatage, telles que la mise en gras, l'italique, la liste à puces, etc.
- Vous pouvez également utiliser les options de formatage avancées, telles que la modification de la taille de la police, la modification de la couleur de la police, etc.
- Pour créer des titres et des sous-titres, utilisez les options de formatage de titre dans la barre d'outils de l'éditeur.
- Répétez ces étapes pour formater le reste de votre texte.

## **Étape 10 : Ajouter des catégories et des étiquettes**

Dans WordPress, les catégories et les étiquettes sont deux façons de classer et d'organiser votre contenu.

Les catégories sont des groupes larges utilisés pour regrouper des articles similaires. Elles peuvent être hiérarchiques, ce qui signifie que vous pouvez créer des sous-catégories pour organiser davantage votre contenu.

Les étiquettes, en revanche, sont des mots-clés ou des termes spécifiques qui décrivent le contenu de votre article. Elles ne sont pas hiérarchiques et peuvent être utilisées pour relier des articles qui ne sont pas nécessairement dans la même catégorie.

Les catégories sont obligatoires pour chaque article, tandis que les étiquettes sont facultatives.

Les catégories aident les lecteurs à trouver plus facilement le contenu qu'ils recherchent en naviguant dans votre site web, tandis que les étiquettes aident les lecteurs à découvrir du contenu connexe qui pourrait les intéresser.

Dans l'éditeur de WordPress, faites défiler vers le bas jusqu'à la section "Catégories".

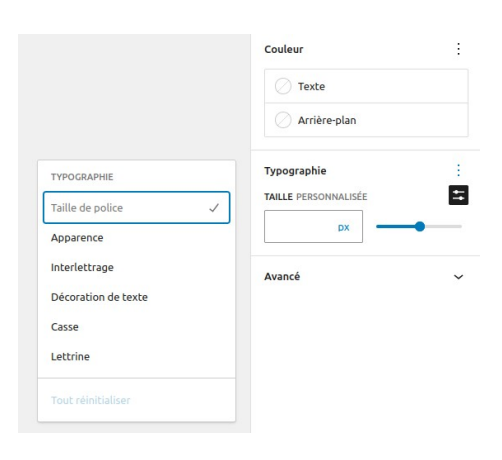

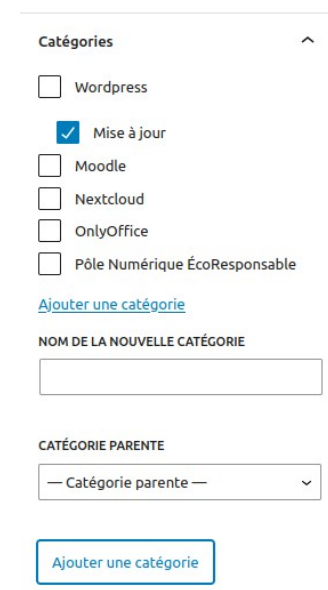

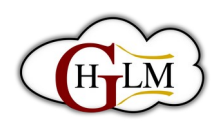

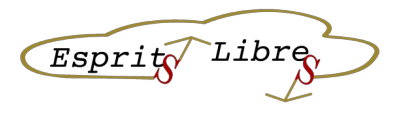

- Cliquez sur le lien "Ajouter une nouvelle catégorie" pour créer une nouvelle catégorie.
- Dans la boîte de dialogue qui s'affiche, entrez le nom de la catégorie, l'URL de la catégorie (facultatif) et sélectionnez une catégorie parente (facultatif).

• Répétez ces étapes pour ajouter d'autres catégories.

• Cliquez sur le bouton "Ajouter une nouvelle catégorie" pour créer la catégorie.

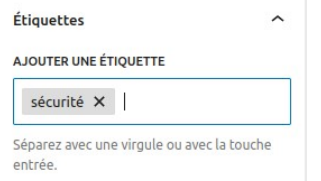

- Dans la section "Étiquettes", entrez les étiquettes que vous souhaitez ajouter à votre article, séparées par des virgules.
- Cliquez sur le bouton "Ajouter" pour ajouter les étiquettes à votre article.

# **Étape 11 : Prévisualiser l'article**

- Dans l'éditeur de WordPress, cliquez sur le bouton "Prévisualiser" situé dans le coin supérieur droit de l'écran.
- Une nouvelle fenêtre s'ouvrira avec un aperçu de votre article tel qu'il apparaîtra sur votre site web.
- Vous pouvez utiliser cet aperçu pour vérifier la mise en forme, les images, les liens et d'autres éléments de votre article.

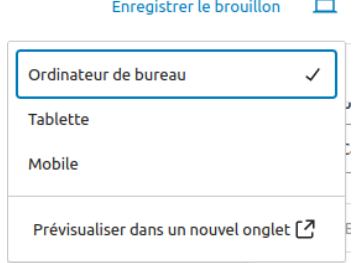

- Si vous souhaitez apporter des modifications, fermez simplement la fenêtre d'aperçu et revenez à l'éditeur de WordPress pour apporter les modifications nécessaires.
- Répétez ces étapes jusqu'à ce que vous soyez satisfait de l'apparence de votre article.

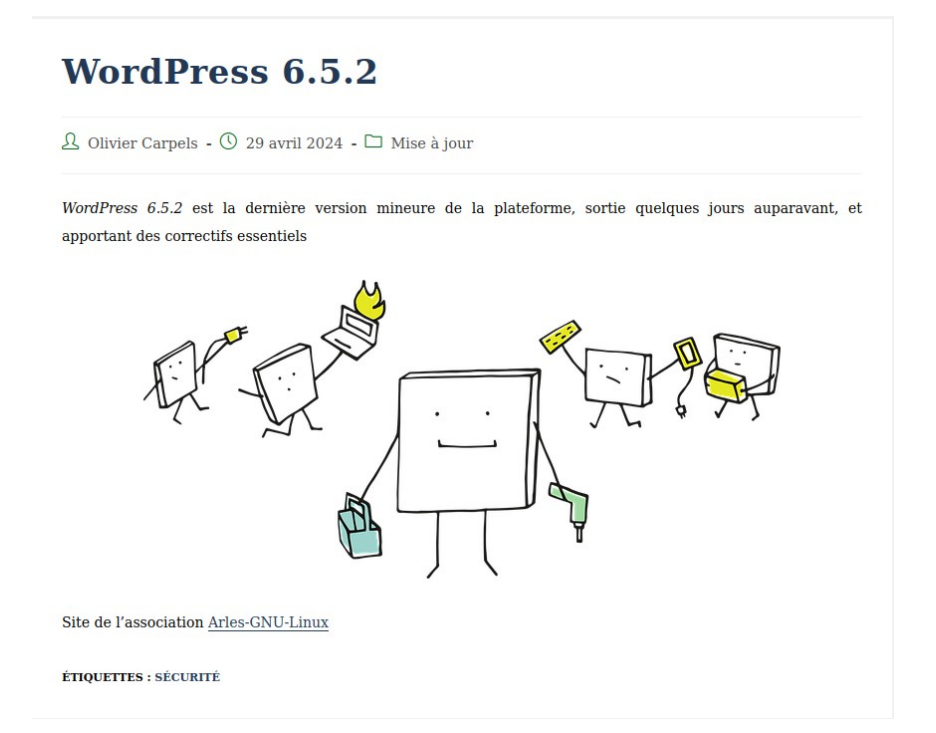

# **Étape 12 : Publier l'article**

• Dans l'éditeur de WordPress, assurez-vous que vous êtes satisfait de l'apparence et du contenu de votre article.

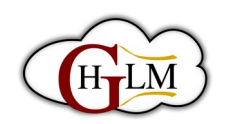

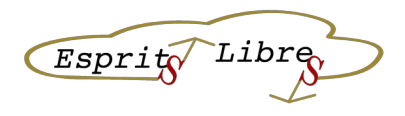

- Si vous êtes prêt à publier votre article, cliquez sur le bouton "Publier" situé dans le coin supérieur droit de l'écran.
- Une boîte de dialogue s'affichera pour confirmer que vous souhaitez publier l'article. Cliquez sur le bouton "Publier" pour confirmer.
- Une fois que vous avez publié votre article, il sera visible sur votre site web pour que vos visiteurs puissent le lire.
- Si vous souhaitez apporter des modifications à votre article après l'avoir publié, vous pouvez le faire en cliquant sur le bouton "Modifier" dans la liste des articles.